### **FCC Rural Broadband Experiments Working with the Census Block List**

When the Rural Broadband Experiments census block list (http://www.fcc.gov/encyclopedia/ruralbroadband-experiments) is downloaded and opened directly in Microsoft Excel by double-clicking the filename, the Census Block ID (CBFIPS) may appear as scientific notation rather than a text field (1.0100102e+11 rather than 010010201001). This issue is due to Excel treating data as "general" format. The preferred method for opening the census block list is to import it in Excel as a "text" format. The step-by-step process for importing the census block list is described below.

#### **Step One: Download and save the Rural Broadband Experiments census block list**

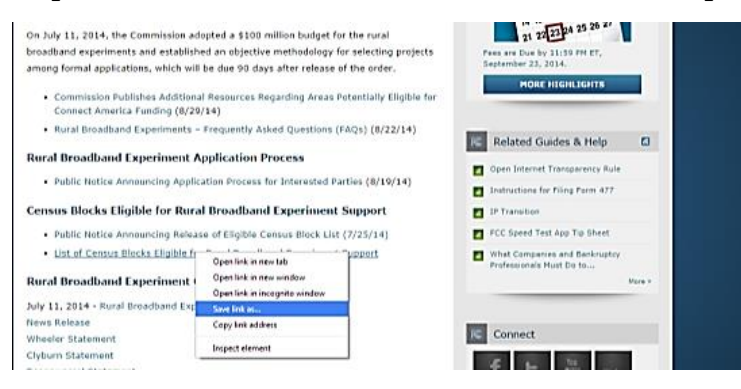

# **Step Two: Open Microsoft Excel**

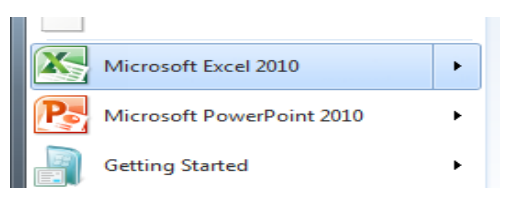

# **Step Three: Click on the Data Tab**

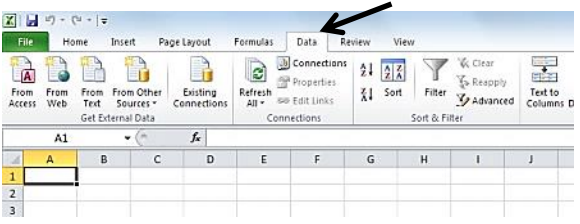

### **Step Four: Select "From Text"**

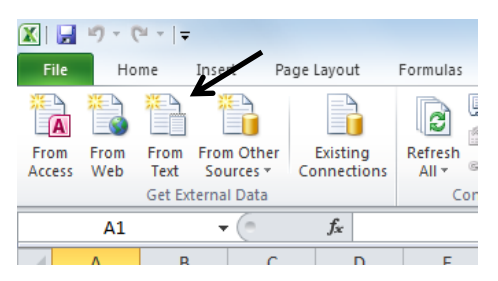

**Step Five: Import the Census Block List**

| 図目の                                            | $-14 - 14$                                                         |                                                                      | <b>Book1 - Microsoft Excel</b>                                                                                                    |
|------------------------------------------------|--------------------------------------------------------------------|----------------------------------------------------------------------|----------------------------------------------------------------------------------------------------|
| <b>File</b>                                    | <b>Page Layout</b><br>Data<br>Home<br>Insert<br>Formulas           | View<br>Review                                                       |                                                                                                    |
| <b>A</b><br>From<br>۴ń<br>Access               | Connections<br>э<br>$\overline{\phantom{a}}$<br>Z Import Text File | <b>WE WE Clear</b><br>9.47                                           | $\Phi_2^2$<br>学生 日本 一部分<br>22<br>ß.<br>記<br>a<br>нş<br>$\mathbf{z}$<br>Subtotal                                                     |
|                                                | E + Computer +                                                     |                                                                      | + + Search Desktop<br>ø<br>utline                                                                                                   |
|                                                | New folder<br>Organize =                                           |                                                                      | $\bullet$<br>iii ·<br>□<br>$\alpha$                                                                                                 |
| $\boldsymbol{A}$<br>$\mathbf 1$<br>2<br>3<br>4 | ٠<br><b>X</b> Microsoft Excel<br><b>EX Favorites</b>               | Name<br><b>J. Folder</b><br>[24] CAMILLExpEIITribalYes72514FINAL.csv | state<br>.coun<br>Date modified<br>Typ<br>ty, Ir<br>9/10/2014 9:57 AM<br>File<br>actFI<br>PS.CB<br>9/9/2014 4:26 PM<br>Mic<br>FIPS. |
| 5<br>G<br>$\overline{\phantom{a}}$             | <b>SEL Recent Places</b><br>Desktop<br><b>Libranes</b>             |                                                                      | Triba<br>11and<br><b>Silot</b><br>ation                                                                                             |
| $\bf{g}$<br>9<br>10                            | <b>Documents</b><br>A Music<br>Pictures                            |                                                                      | sInB1<br>ock, T<br>otale<br>CLOCA<br>tions                                                                                          |
| 11<br>12<br>13                                 | <b>H</b> Videos<br>Computer                                        |                                                                      | i <sup>Tota</sup><br>per im<br>ental<br>Locat                                                                                       |
| 14<br>15<br>16                                 |                                                                    |                                                                      | <b>fions I</b><br>nBloc<br>k, E11<br>gible<br>Locat                                                                                 |
| 17                                             | ٠                                                                  | $\overline{m}$<br>$\overline{1}$                                     | tons,<br>٠<br>PCL DC                                                                                                    |
| 18<br>19                                       |                                                                    |                                                                      | ٠                                                                                                    |
| 20                                             | File name: CAMALLExpEliTribalYes72514FINAL.csv                     |                                                                      | Text Files (".prn;".bit;".csv)<br>٠                                                                                                 |
| 21                                             |                                                                    |                                                                      | Tools =<br>Cancel<br><b>Import</b>                                                                                                  |
| 22                                             |                                                                    |                                                                      |                                                                                                    |
| 23                                             |                                                                    |                                                                      |                                                                                                    |
| 24                                             |                                                                    |                                                                      |                                                                                                    |
| 25                                             |                                                                    |                                                                      |                                                                                                    |

**Step Six: Follow the Text Import Wizard** 

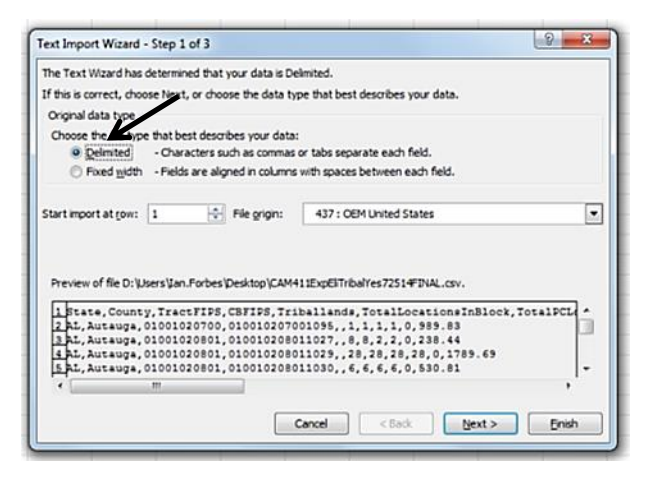

In step one, select "Delimited" under the file type.

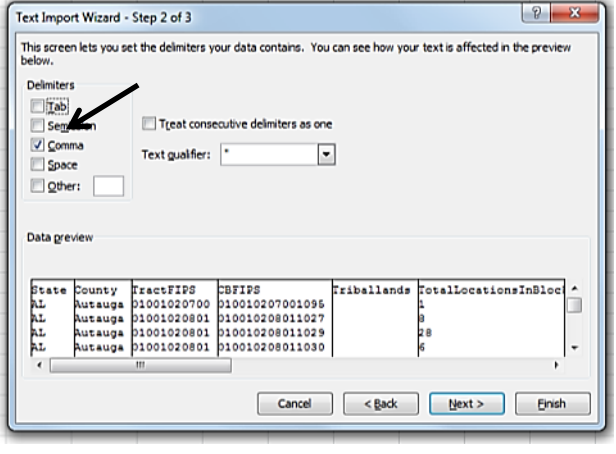

In step two, select "Comma" as the Delimiter.

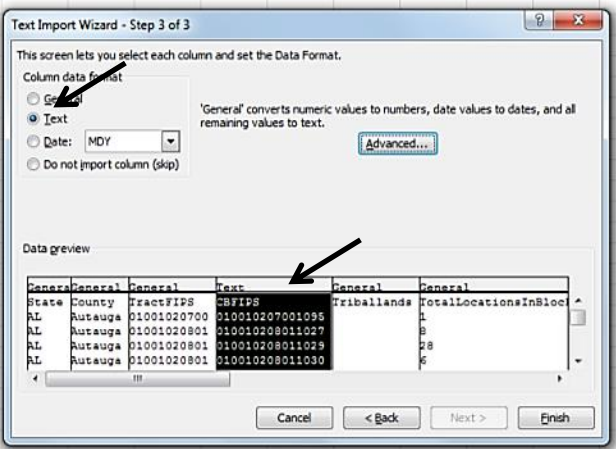

In step three, highlight the CBFIPS column, select "Text" as the Column data format, and click Finish.

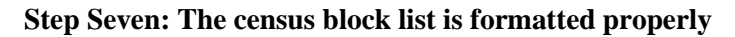

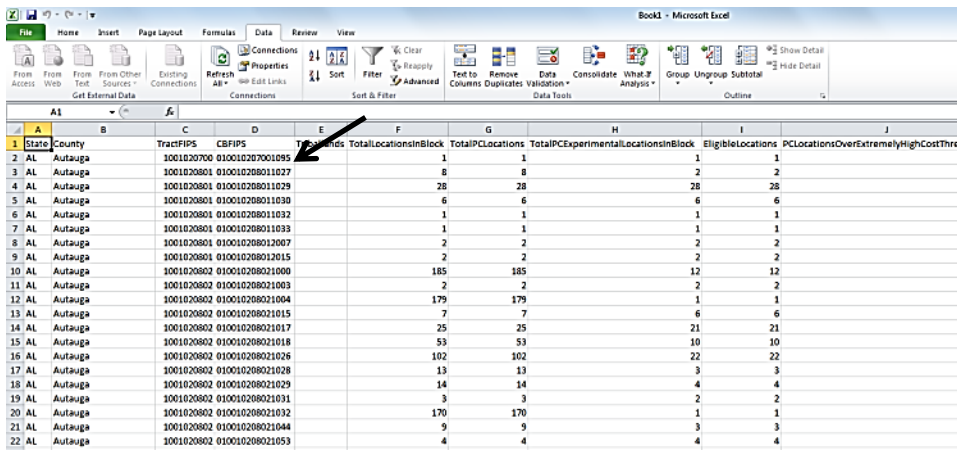

Applicants should follow these steps as they prepare their bid forms for submission, especially if they are copying and pasting census block IDs from the census block list to their bid forms. Using the Text Import Wizard provides Excel enough information to explicitly define columns as text. The text data format will preserve both leading zeros and prevent text data from being interpreted as scientific notation.

Any bid forms that contain census blocks that are missing a leading zero (i.e., 10010207001095 instead of 010010207001095) or are being interpreted as scientific notation will be considered invalid bids and will not be considered for rural broadband experiment funding. As a result, applicants should ensure that their uploaded bid forms are properly formatted.